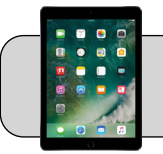

## **iPad: Screen Time**

## **Getting Started**

Screen Time is a feature that allows you to monitor and limit the amount of time your student spends using their iPad. This document guides you through setting up Screen Time.

**1.** Find the "Settings" App and tap it to open it:

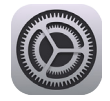

**2.** On the left side, find and tap "Screen Time":

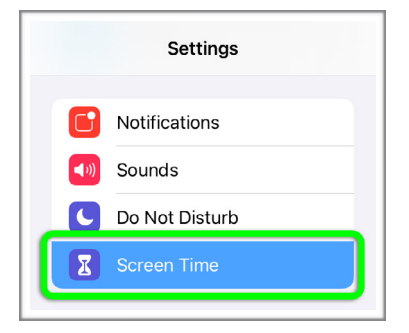

**3.** The Screen Time setup "wizard" should appear:

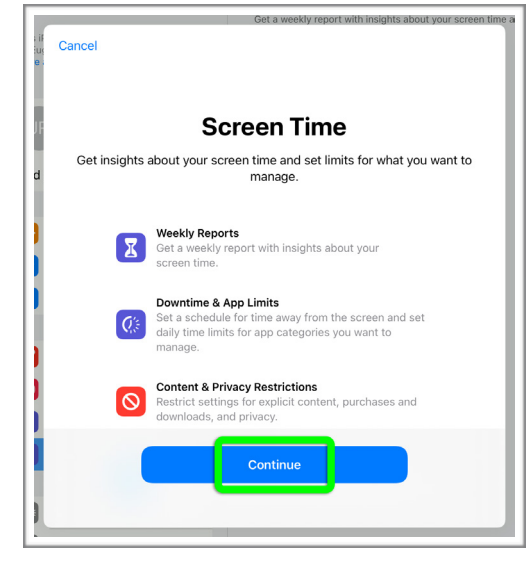

If the wizard does not appear, tap the "Turn On Screen Time" button to start the wizard:

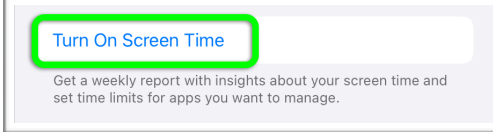

**Jake Reents Updated Monday, November 16, 2020 iPad: Screen Time https://technologysupport.4j.lane.edu Page 1 1 of** 

- **4.** Tap "Continue".
- **5. Is This iPad for Yourself or Your Child?:** Tap "This is My Child's iPad".
- **6. Downtime:** Downtime is a span of time during which you do not want the iPad to be used. Choose a start time and end time. Tap "Set Downtime".
- **7. App Limits:** App Limits sets an amount of time that a particular App can be used each day. **Do not set App Limits as it will interfere with 4J instruction and may make the iPad unusable.** Tap "Not Now".
- **8. Content & Privacy:** Tap "Continue".
- **9. Screen Time Passcode:** The passcode is used to change Screen Time settings and bypass limits. For example, if you want to allow the iPad to be used during Downtime. **Choose a passcode that you will not forget.** Type the passcode and then type the passcode again for verification.
- **10. Screen Time Passcode Recovery: Do not enter an Apple ID!** Tap "Cancel":

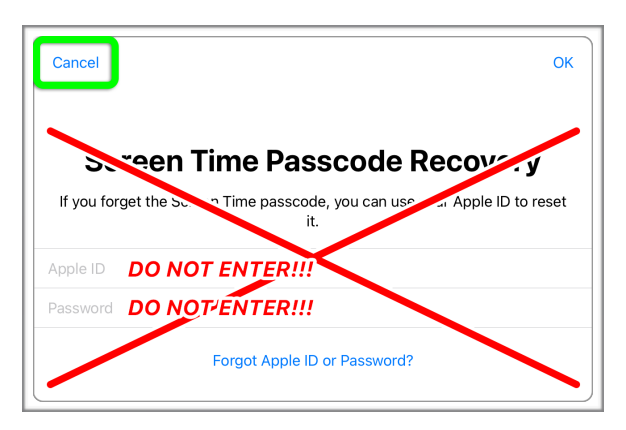

A popup appears asking "Are you sure?". Tap "Skip":

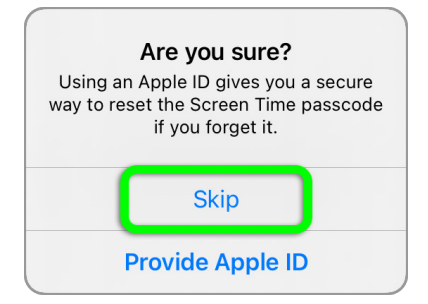

- **11.** Screen Time is now set up! iPad usage time is displayed at the top of the Screen Time section.
- **12.** To turn off Screen Time, scroll to the bottom of the section, tap "Turn Off Screen Time", and enter the passcode.